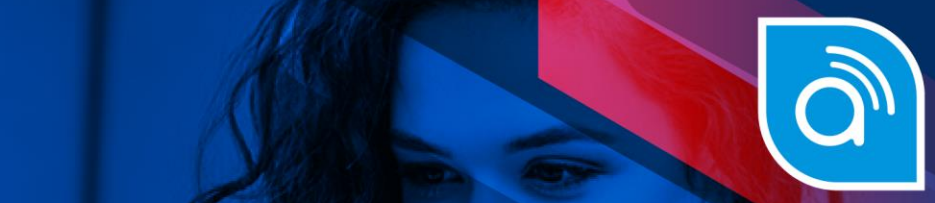

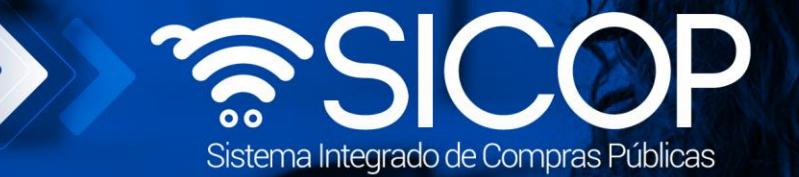

# **Manual de prórroga al plazo de entrega del contrato**

**Manual de prórrogas al plazo de entrega del contrato**

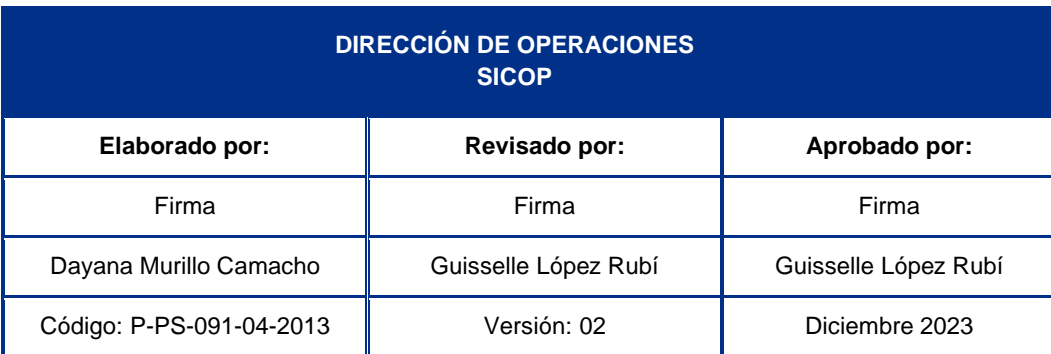

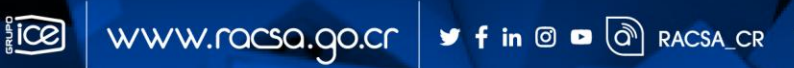

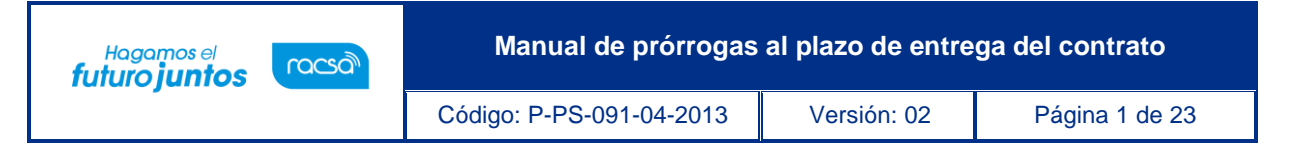

## **Contenido**

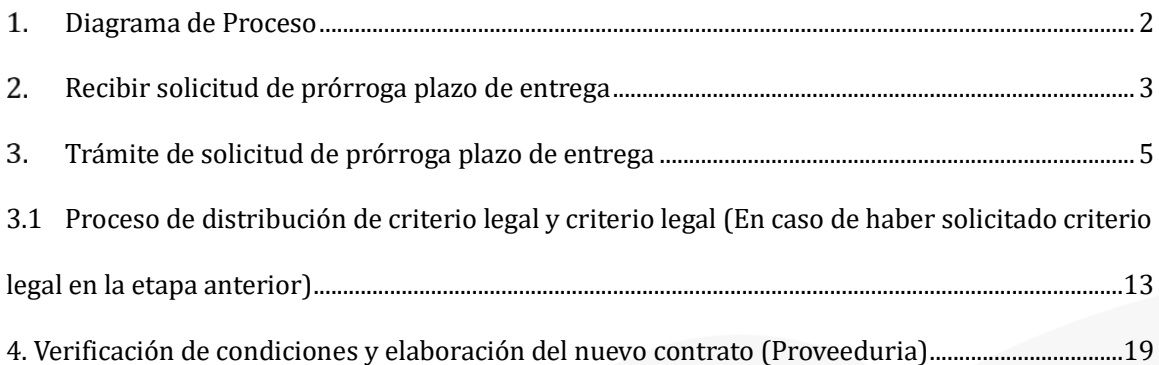

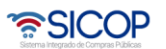

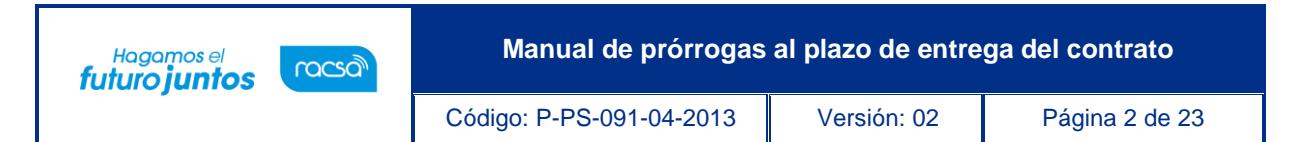

#### <span id="page-2-0"></span>**Diagrama de Proceso**

A continuación, se muestran los pasos generales para tramitar una prórroga al plazo de entrega solicitada por el contratista y el rol que debe tener el funcionario que realice el proceso.

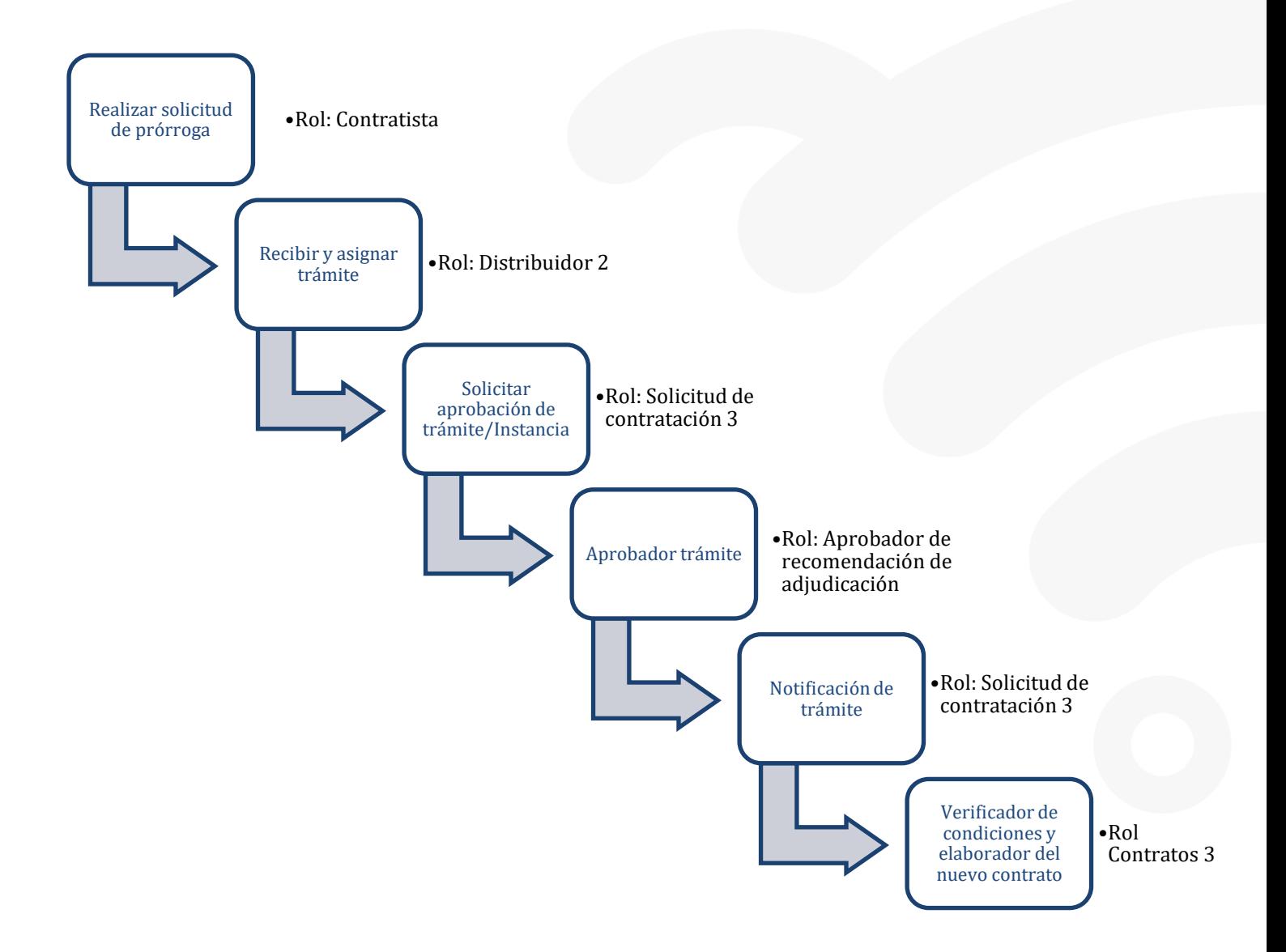

Código: P-PS-091-04-2013 Versión: 02 Página 3 de 23

#### <span id="page-3-0"></span> $2.$ **Recibir solicitud de prórroga plazo de entrega**

El sistema mediante el módulo de "Modificación de contratos", una vez que los contratos están notificados y antes de su entrega, les permite a los proveedores realizar el proceso de solicitar prórrogas al plazo de entrega de los bienes adjudicados, correspondiéndole a la Institución valorar dicha solicitar y autorizarla o denegarla según resultado del análisis realizado.

#### **Consideraciones importantes:**

**Actualización plazo de entrega:**El sistema en forma automática alrealizar esta notificación, importala información del nuevo plazo de entrega del bien o servicio, al módulo de recepción provisional ydefinitiva, y a los siguientes procesos de ejecución contractual.

**Notificación de solicitud realizada por el contratista:** Una vez que el contratista realiza la solicitud de prórroga, el sistema notifica por correo electrónico al rol "Distribuidor 2" informándole que se leha remitido de parte de un contratista solicitud de prórroga del plazo de entrega del contrato para su gestión.

• El funcionario de la Institución con el rol "Distribuidor 2", ingresa al menú "Contrato modificado", el sistema despliega la pantalla "Listado de contratos modificados", selecciona el trámite de interés, que está en estado "Distribuidor asignado" y presiona sobre la columna "Descripción del procedimiento".

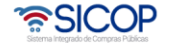

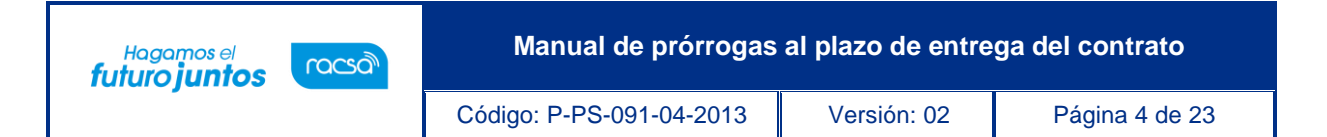

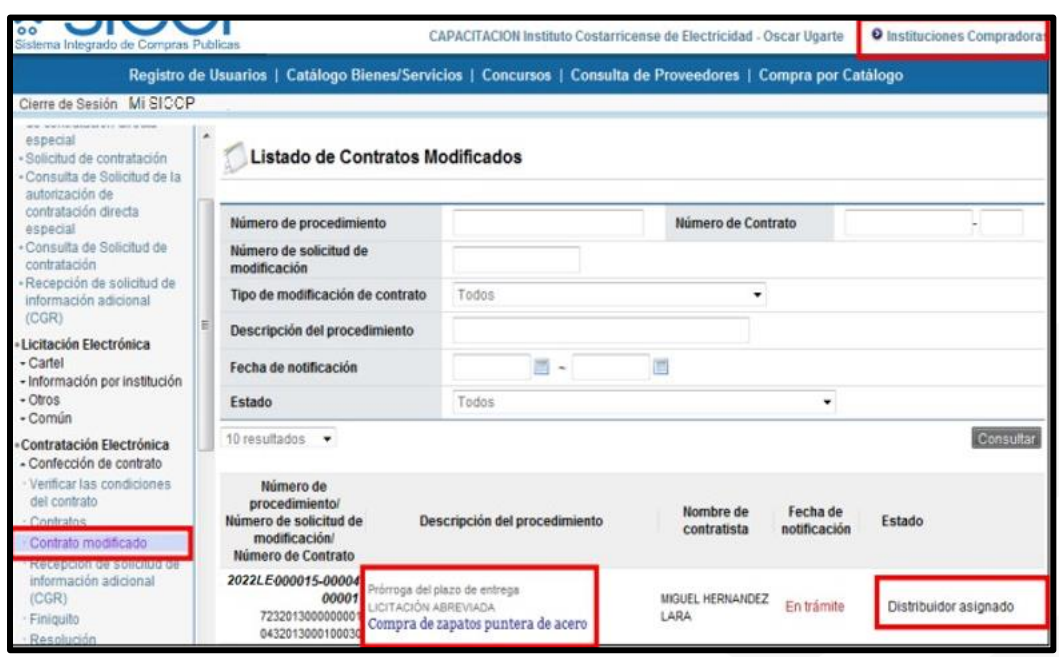

- El sistema despliega la pantalla "Solicitud de prórroga del plazo de entrega", donde en la sección [8. Información del bien, servicio u obra] en el campo "Ver detalle" se puede ver la información del plazo de prórroga que el contratista está solicitando, la cual está justificado en la sección [9. Información de Solicitud de Modificaciones].
- Para poder continuar con el proceso e n la sección [10. Asignar trámite] se debe asignar el mismo, se completan los campos y se procede a asignar al funcionario con el rol "Solicitud de contratación 3", responsable de tramitar la solicitud. Se debe oprimir el botón "Asignar", el sistema asigna el estado a la solicitud quedando "En trámite" y adicionalmente envía aviso al correo electrónico del rol "Solicitud de contratación 3", informándole que se le ha asignado un trámite.

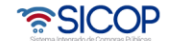

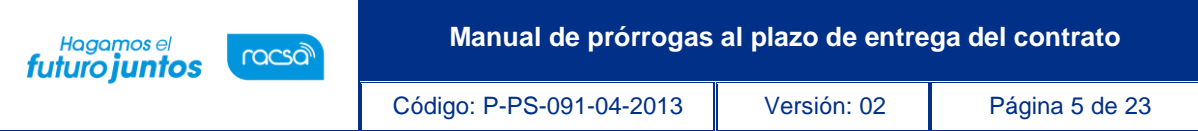

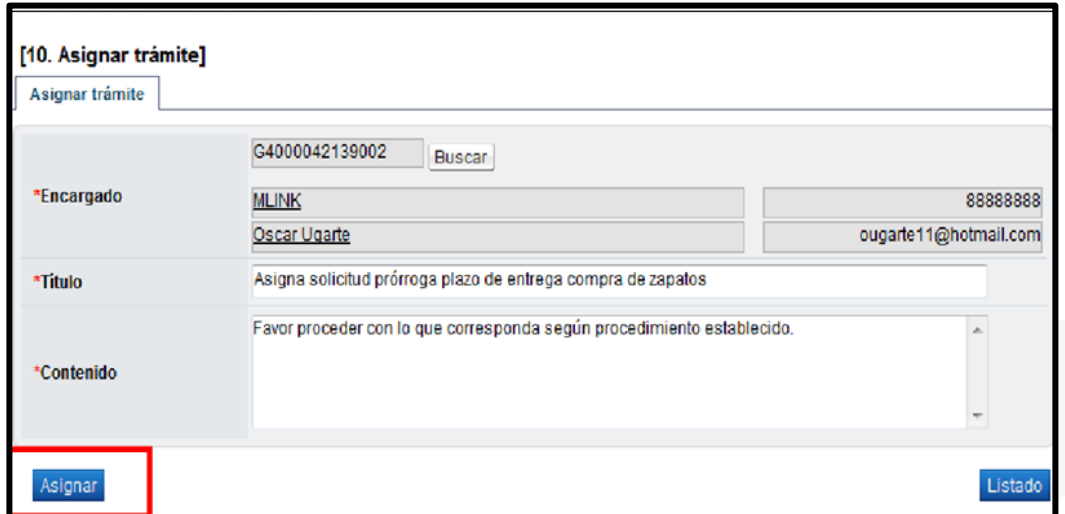

### <span id="page-5-0"></span>**Trámite de solicitud de prórroga plazo de entrega**

• El funcionario asignado con el rol "Solicitud de contratación 3" ingresa al menú "Contrato modificado", el sistema despliega la pantalla "Listado de contratos modificados", selecciona el trámite de interés, que está en estado "En trámite" y presiona sobre el campo "Descripción del procedimiento".

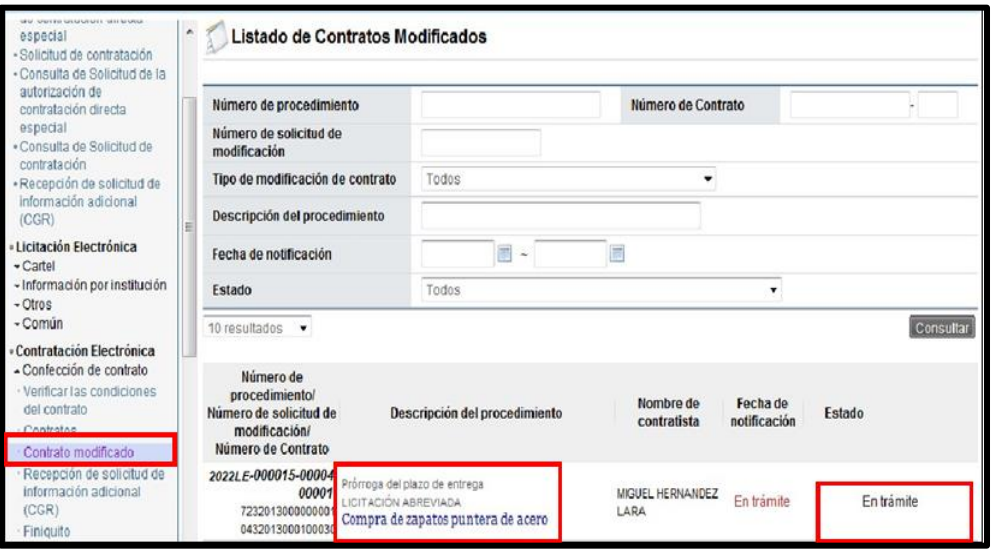

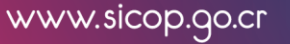

**ASICOP** 

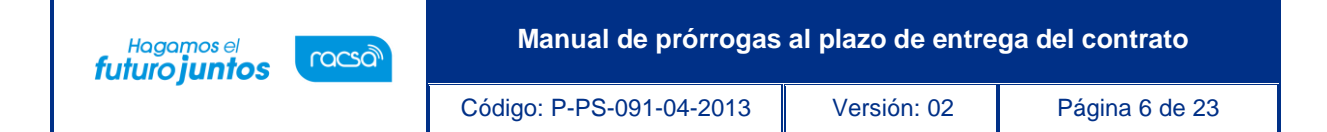

- Se despliega la pantalla "Solicitud de prórroga del plazo de entrega", al final de la pantalla se habilita una sección de aprobación para que el encargado apruebe la solicitud de prórroga. Además de los botones para en caso de ser necesario el usuario solicite alguna modificación, aclaraciones, o rechace la solicitud de prórroga. También se activa el botón "Solicitar criterio legal" que es facultativo, en caso de requerir utilizarse se enviaría al área legal para su criterio.
- En caso de que se rechace la prórroga en esta etapa se finaliza el trámite y al contratista se le notifica el rechazo y se le habilita la opción para poder solicitar nuevamente la prórroga. En caso de que se apruebe se habilita más adelante otros procesos de aprobación o autorización para darle el debido trámite a la prórroga.

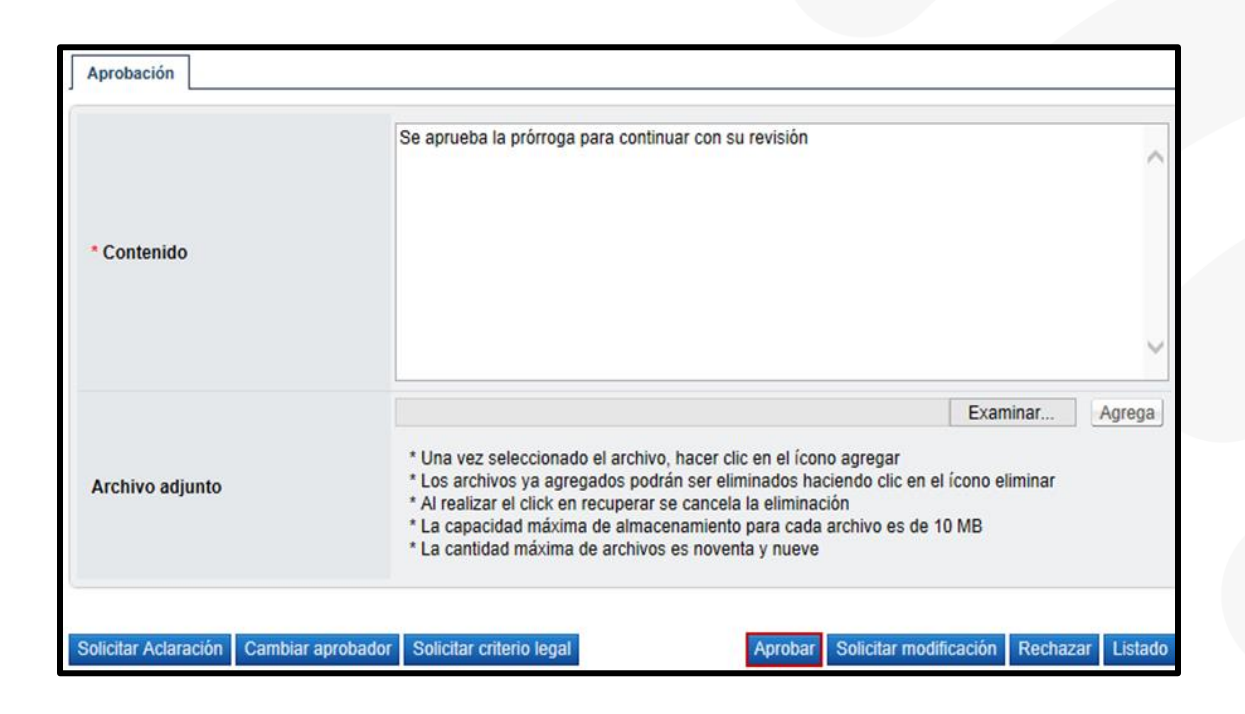

• Se aprueba y se procede con el proceso de firma digital.

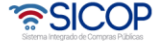

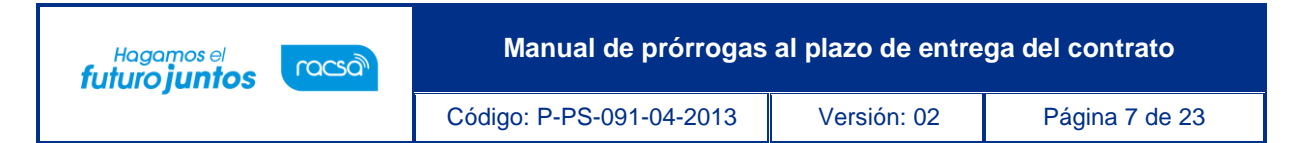

**Nota:** El solicitar criterio legal es facultativo, pero una vez solicitado, el sistema no permite continuarsin haberse resuelto el trámite de criterio legal. Los pasos para este proceso se describen en el apartado 3.1

• Una vez que se aprueba el sistema habilito las opciones para enviar el trámite a aprobar por medio del botón "Asignar Aprobador" (este paso es opcional) en caso de que se requiera solicitar una aprobación o recomendación a la jefatura, la unidad técnica o el Administrador del Contrato. Y el botón "Remitir a instancia respectiva" el cual es un paso obligatorio donde se le envía la prórroga a la instancia respectiva que adjudica para que proceda con la aprobación final de la prórroga.

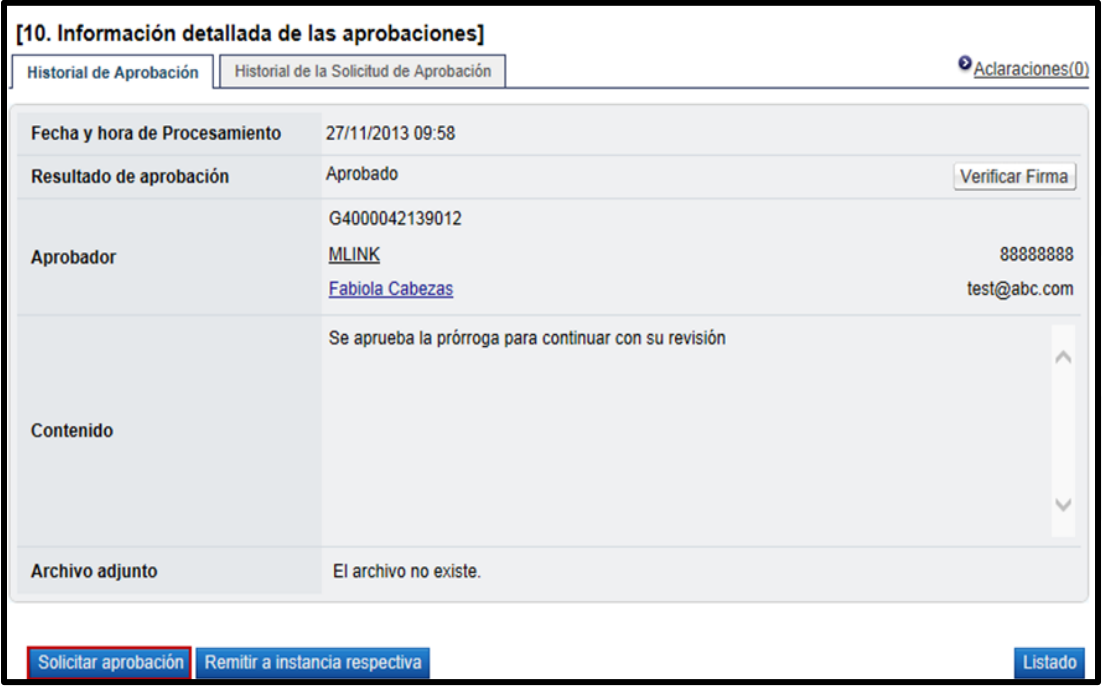

• Se presiona el botón "Solicitar aprobación" que el sistema tiene habilitado y se despliega la pantalla "Solicitud de prórroga del plazo de entrega", el usuario completa los campos de la sección [13. Información detallada de recomendación de adjudicación] selecciona al funcionario correspondiente de realizar la aprobación y presiona el botón "Solicitar aprobación". La modificación queda en estado "Recomendación en trámite".

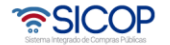

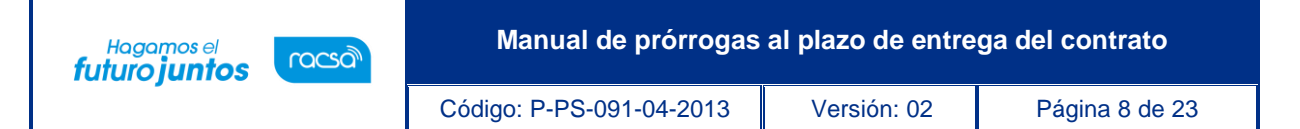

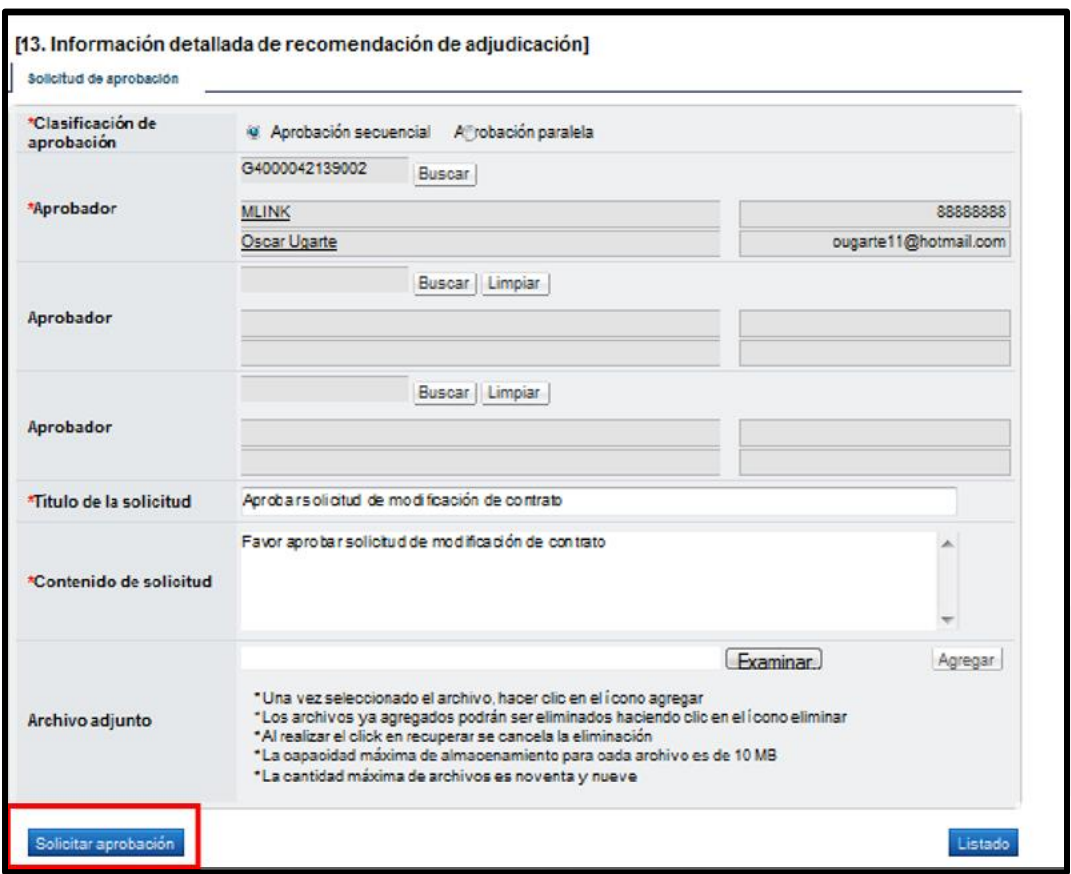

- En caso de solicitar la aprobación el funcionario encargado de la aprobación ingresa al menú "Aprobación", el sistema despliega la pantalla "Listado de aprobación", presiona sobre la columna "Descripción del procedimiento" del trámite de interés que debe estar en estado "Sin tramitar".
- El sistema despliega la pantalla "Solicitud de prórroga al plazo de entrega", habilita los botones "Procesar aclaración" en caso de requerir aclaración sobre la modificación, "Solicitar modificación" en caso de requerirlo, "Cambiar de aprobador" y "Rechazar", en caso de decidir no aprobar la modificación.

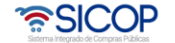

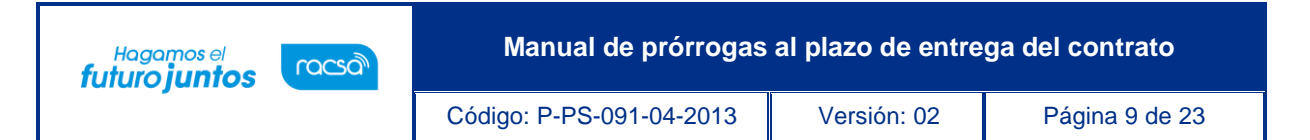

• Después de revisar la modificación enviada, para aprobarla presiona el botón "Aprobar", el sistema realiza el proceso de firma digital y cambia el estado a la solicitud de modificación a "Recomendación aprobada".

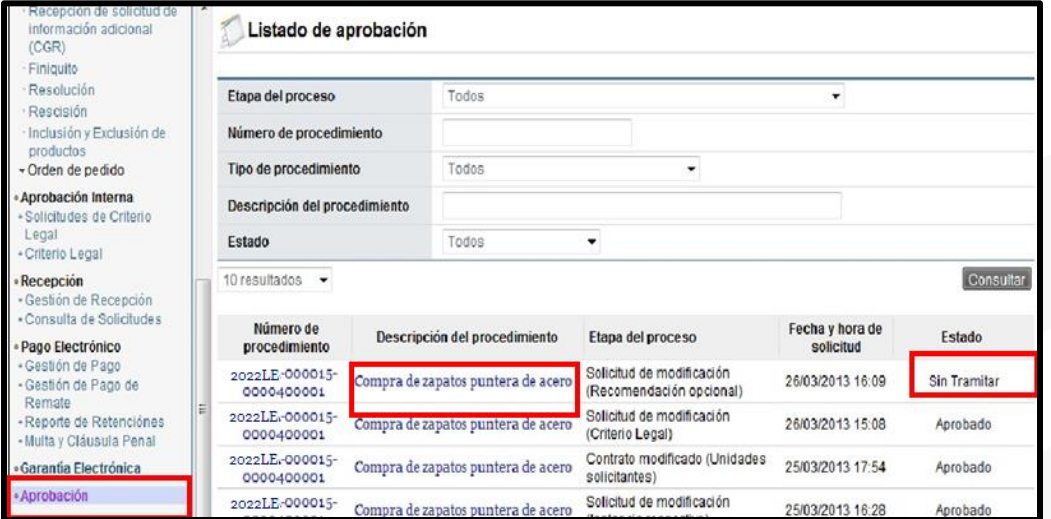

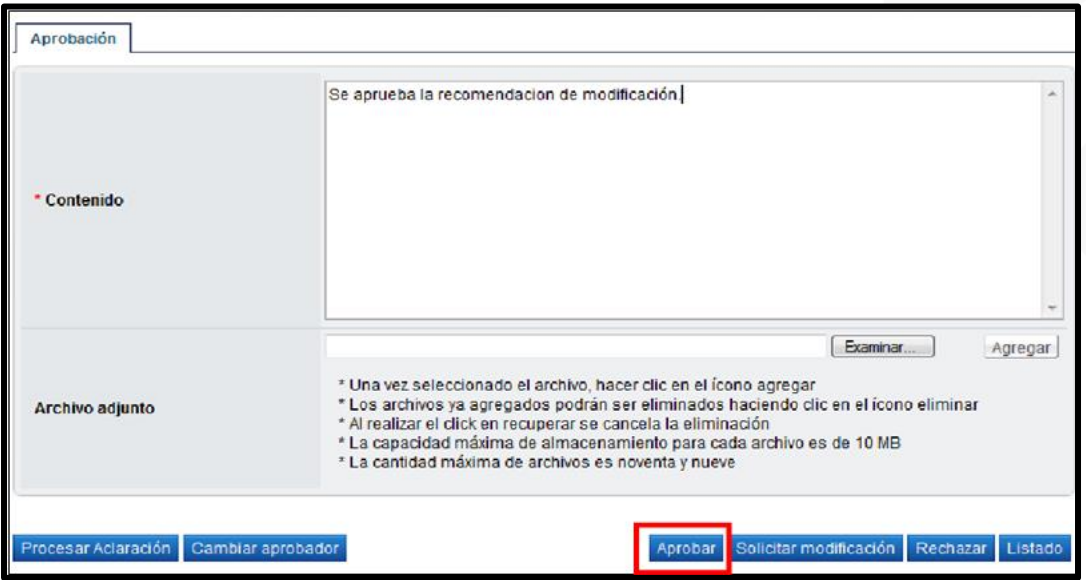

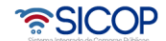

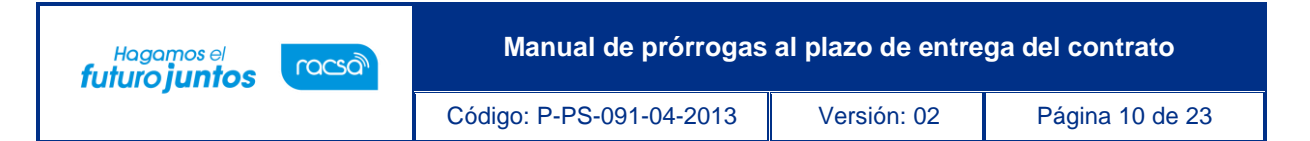

• Después de estar la recomendación aprobada y habiendo recibido correo electrónico informándole que la solicitud ha sido aprobada, el Encargado de la prórroga (rol "Solicitud de contratación 3") presiona el botón "Remitir a la instancia respectiva", ubicado al final de la pantalla.

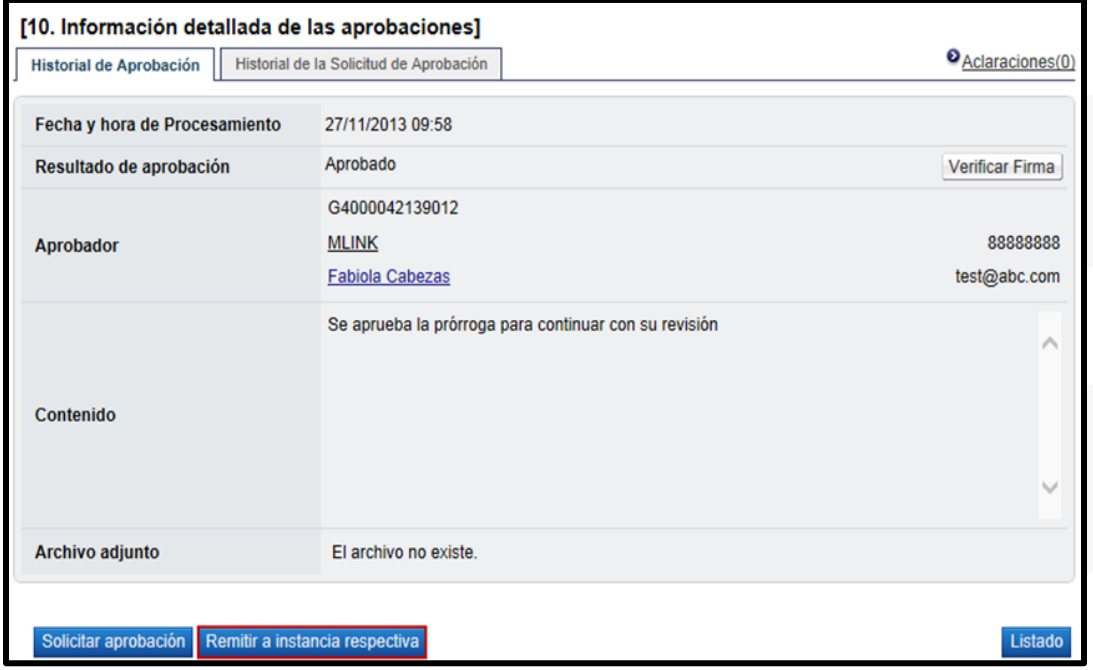

• Se habilita una nueva sección "Solicitud de aprobación", se selecciona al funcionario con el rol "Adjudicación 1", que es el funcionario que tiene la competencia para tomar el acto de modificación del contrato, se completan los campos y se presiona el botón "Solicitar aprobación".

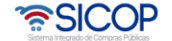

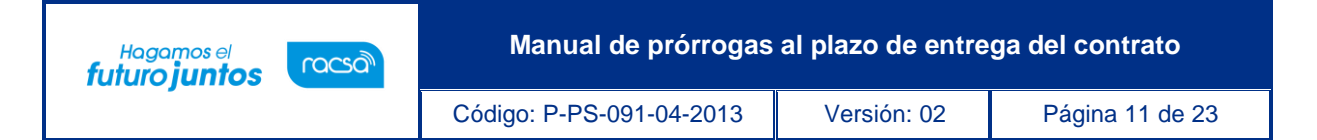

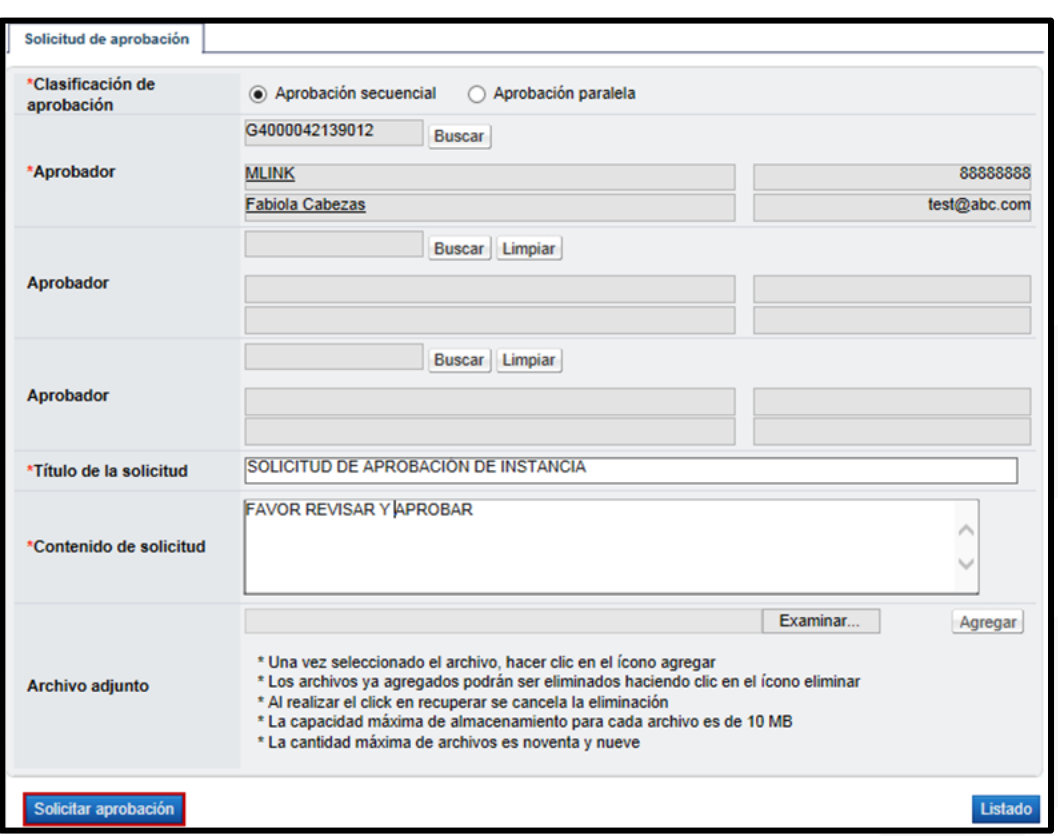

- El funcionario encargado de la aprobación (rol "Adjudicación 1") ingresa al menú "Aprobación", el sistema despliega la pantalla "Listado de aprobación", presiona sobre la columna "Descripción del procedimiento" del trámite de interés que debe estar en estado "Sin tramitar".
- El sistema despliega la pantalla "Solicitud de prórroga al plazo de entrega", habilita los botones "Procesar aclaración" en caso de requerir aclaración sobre la modificación, "Solicitar modificación" en caso de requerirlo, "Cambiar de aprobador" y "Rechazar", en caso de decidir no aprobar la modificación.

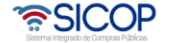

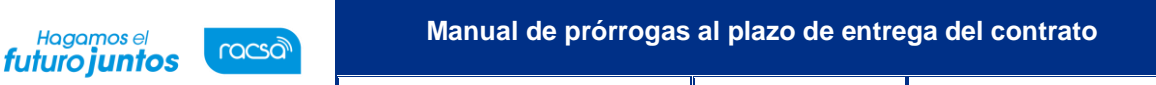

Código: P-PS-091-04-2013 Versión: 02 Página 12 de 23

**Nota:** Cuando el trámite de modificación de contrato queda en estado "Modificación aprobada", el sistema actualiza el expediente electrónico. Además, el sistema en este momento envía aviso al correo electrónico del rol "Solicitud de contratación 3", informándoles que se ha aprobado la solicitud de modificación de prórroga del plazo de entrega solicitada.

Después de quedar aprobada la solicitud de prórroga del plazo de entrega, el usuario encargado del trámite (rol "Solicitud de contratación 3") ingresa desde el menú "Contrato modificado" a la pantalla "Listado de contratos modificados", presionando sobre la columna "Descripción del procedimiento" ingresa al trámite que debe estar en estado "Modificación aprobada".

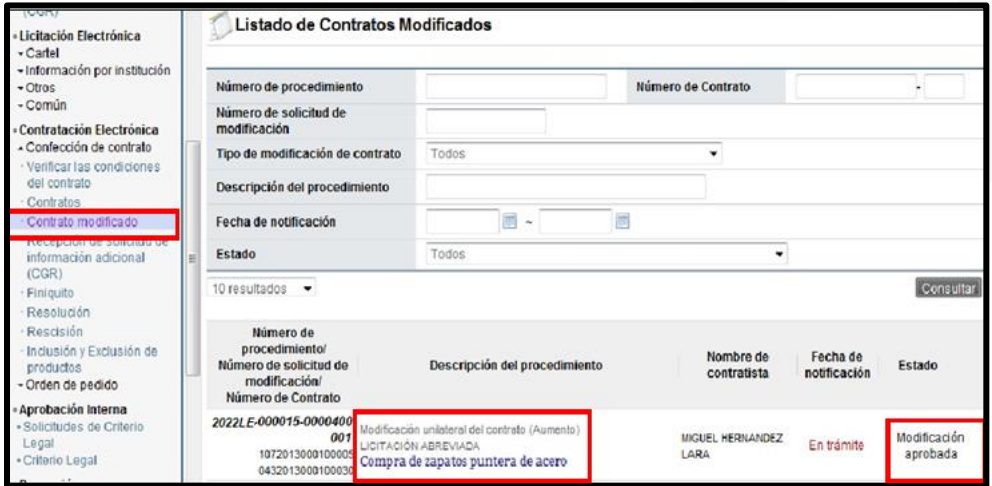

• El sistema despliega la pantalla "Solicitud de prórroga del plazo de entrega", el usuario presiona el botón ubicado al final de la pantalla "Registrar notificación de modificación", el sistema despliega la pantalla emergente "Notificación de modificación de contrato", pantalla que se utiliza para informar al contratista que se ha aprobado una modificación de un contrato, y se presiona el botón "Guardar".

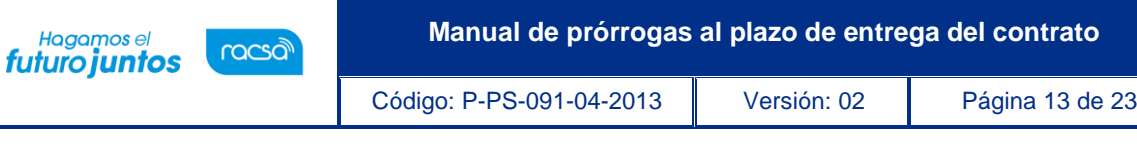

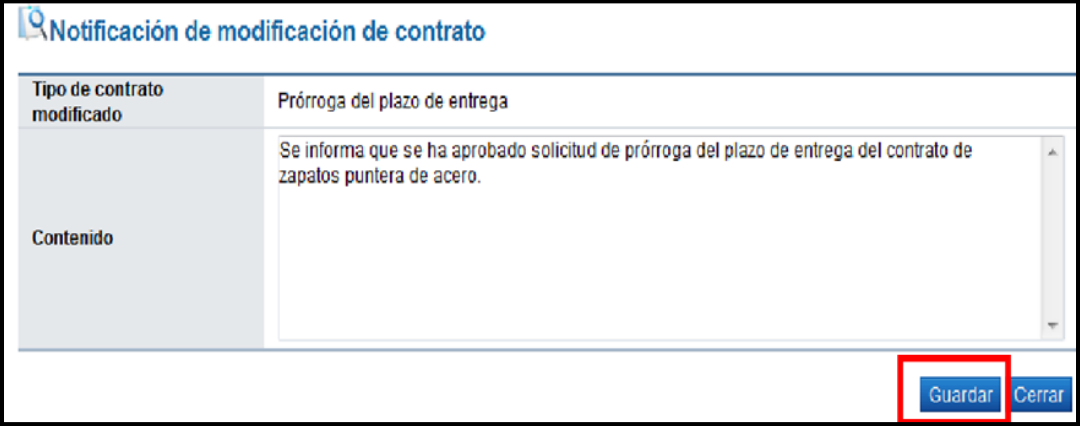

• El usuario al presionar el botón "Generar documento electrónico" el sistema genera documento electrónico, se presiona el botón "Enviar" y se firma digitalmente el documento. El sistema adicionalmente envía correo electrónico al contratista y al rol "Contrato 3" comunicándoles de la aprobación de la solicitud de modificación de contrato y actualiza el estado del trámite en "Solicitud de modificación de contrato notificado".

# <span id="page-13-0"></span>**3.1 Proceso de distribución de criterio legal y criterio legal (En caso de haber solicitado criterio legal en la etapa anterior)**

• El usuario con el rol "Distribuidor 1" para distribuir o asignar a lo interno de su unidad el criterio legal solicitado ingresa al menú "Solicitudes de criterio legal". El sistema despliega la pantalla "Listado de solicitud de revisión", donde el usuario presiona sobre la columna "Descripción" de la solicitud de interés que debe estar en estado "Sin tramitar".

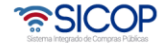

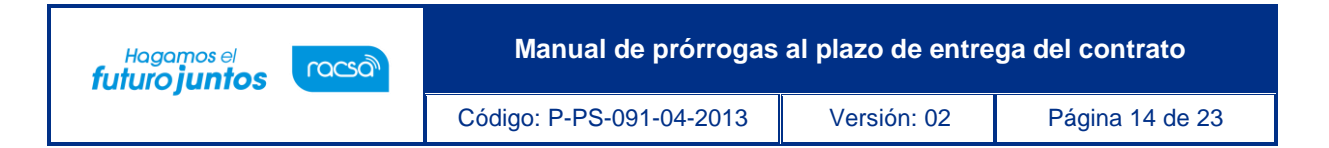

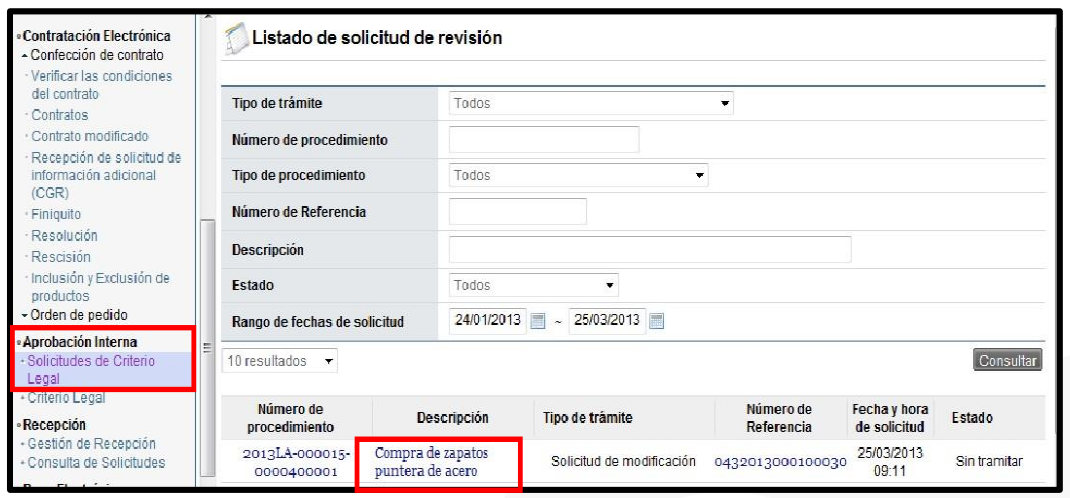

• El sistema despliega la "Solicitud de modificación" que se está tramitando. El usuario presiona el botón "Asignar verificador legal", el sistema habilita la sección [11. Asignación de verificador legal] se selecciona al funcionario encargado de emitir criterio legal, que debe tener el rol de "Aprobación interna 1" y presiona el botón "Solicitar Verificación".

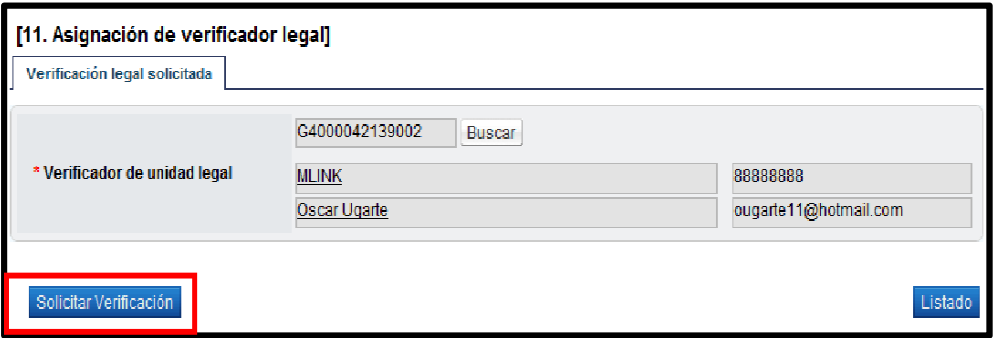

• El funcionario con el rol "Aprobación interna 1" seleccionado para emitir criterio legal ingresa al menú "Criterio legal". El sistema despliega la pantalla "Listado de verificación legal", donde el usuario presiona sobre la columna "Descripción" de la solicitud de interés que debe estar en estado "No procesado".

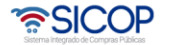

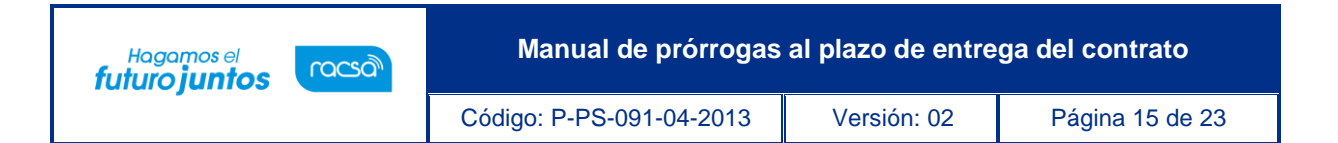

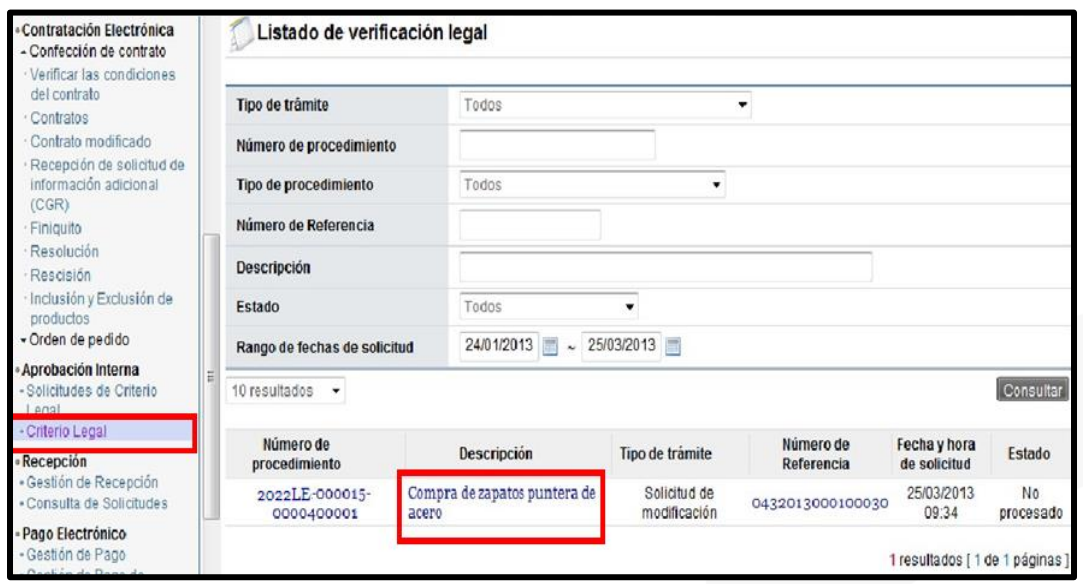

• El sistema despliega la pantalla "Solicitud de prórroga del plazo de entrega" que se está tramitando, habilita la sección [11. Información de verificación legal], donde el usuario puede solicitar alguna aclaración que considere necesario, y finalmente para emitir criterio legal completa los campos de la sección y presiona el botón "Registrar verificación".

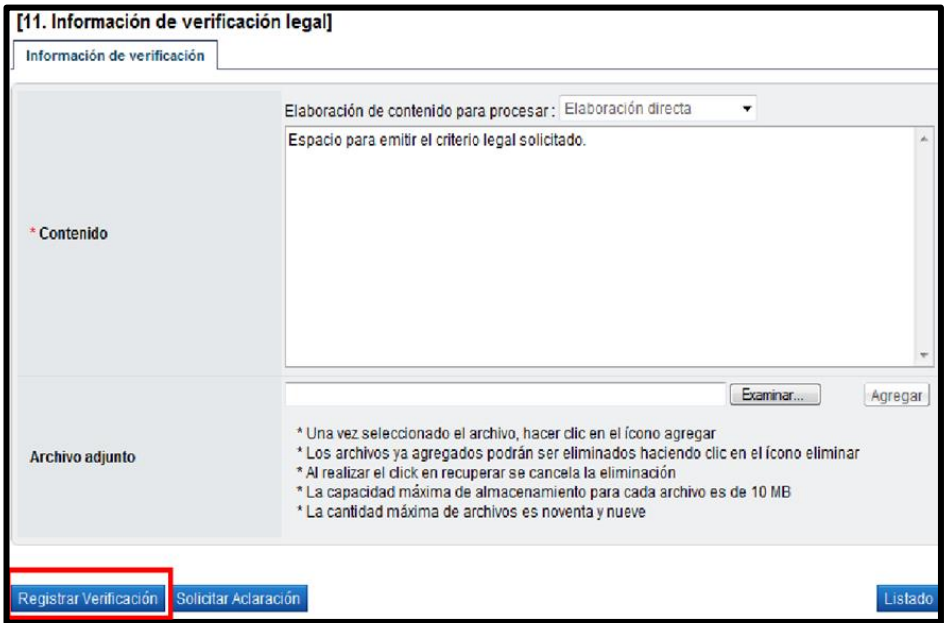

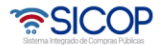

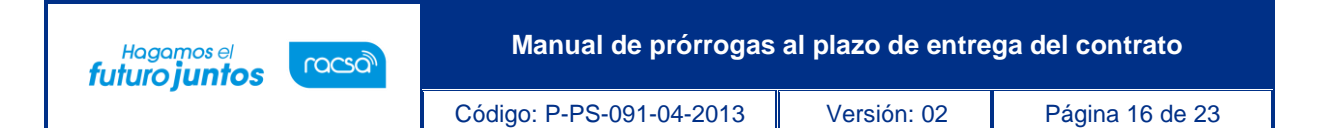

- El sistema guarda el criterio legal y cambia su estado a "Pendiente de verificación", habilita la opción de "Modificar". Cuando se está seguro del criterio legal, el usuario presiona el botón "Verificación completa", cambiando el estado a "Verificación completa". Para continuar con el criterio legal solicitado, se requiere que el mismo sea aprobado, para ello se presiona el botón "Asignar aprobador"
- El sistema habilita la sección [12. Aprobador legal asignado] selecciona al funcionario que se le va a solicitar la aprobación del criterio legal, se completa los campos de la sección y presiona el botón "Solicitar aprobación". El trámite queda en estado "Pendiente de aprobación".

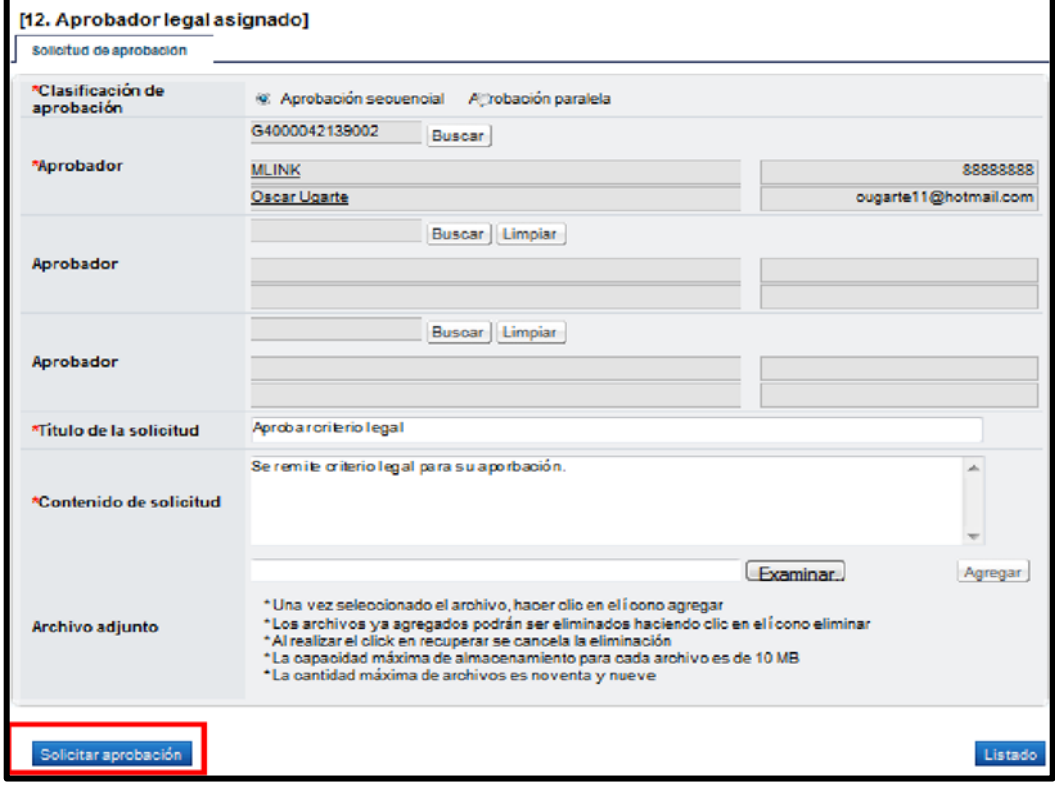

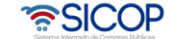

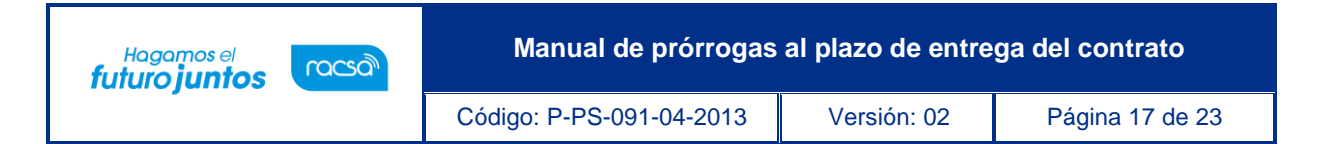

• El funcionario seleccionado para aprobar el criterio legal ingresa al menú "Aprobación", el sistema despliega la pantalla "Listado de aprobación", presiona sobre la columna "Descripción del procedimiento" del trámite de interés que debe estar en estado "Sin tramitar".

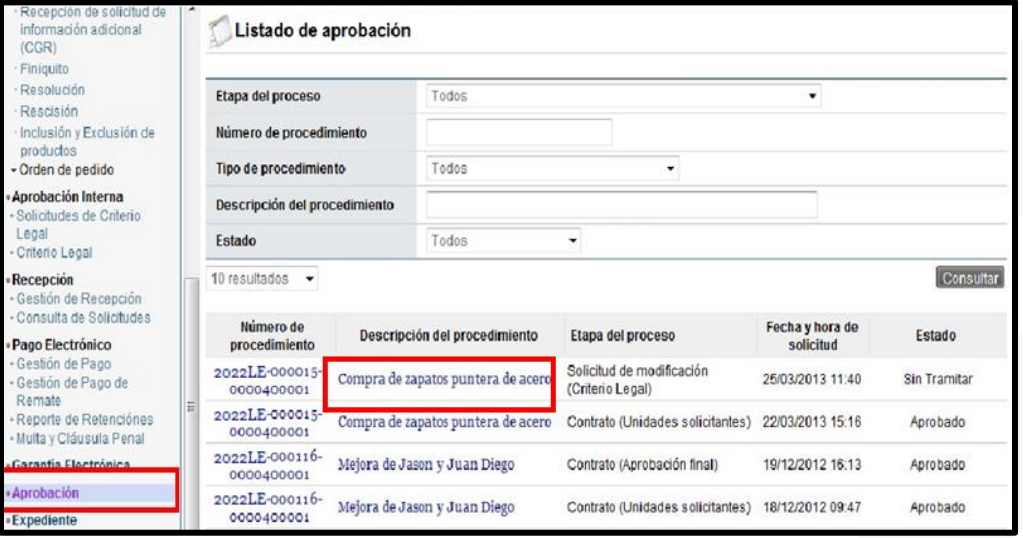

• El sistema despliega la pantalla "Solicitud de prórroga del plazo de entrega", habilita los botones "Procesar aclaración" en caso de requerir aclaración sobre el criterio, "Cambiar de aprobador" y "Rechazar", en caso de decidir no aprobar el criterio legal realizado. Después de revisar el criterio legal realizado, para aprobarlo presiona el botón "Aprobar", el sistema realiza el proceso de firma digital y cambia el estado a la solicitud de modificación a "Criterio legal aprobado".

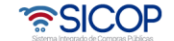

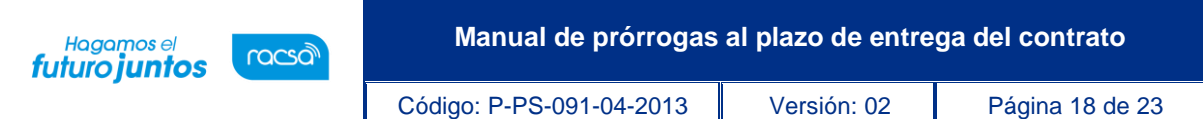

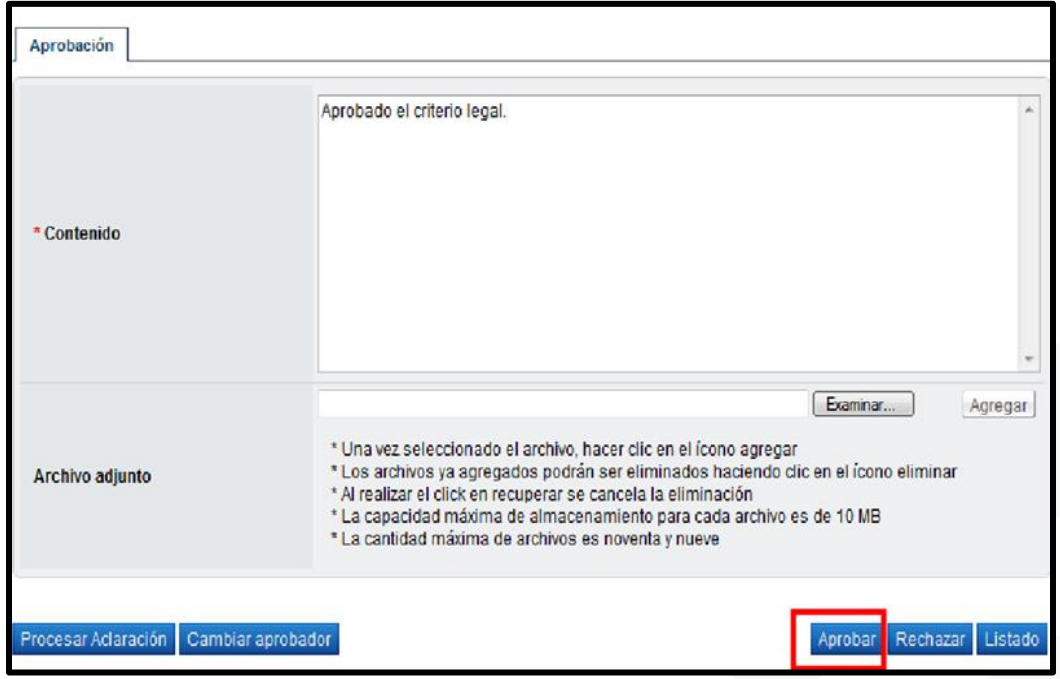

**NOTA:** Con este paso de finaliza el proceso de Distribución de criterio legal y criterio legal en caso de que se requiera solicitar. El funcionario con el rol "Solicitud de contratación 3" que tiene asignada la solicitud de prórroga del plazo de entrega, después de haber recibido el criterio legal (en caso de ser requerido solicitar) y para continuar con el trámite,ingresa al menú "Contrato modificado", el sistema despliega la pantalla "Listado de contratos modificados", presiona sobre la columna "Descripción del procedimiento" de la modificación de interés que debe estar en estado "Criterio legal aprobado".

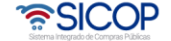

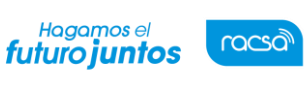

# <span id="page-19-0"></span>**4. Verificación de condiciones y elaboración del nuevo contrato (Proveeduria)**

• Para realizar el proceso de verificación de cumplimientos del contratista, el usuario con el rol "Contrato 3", presiona en la pantalla "Listado de contratos modificados", el botón "Verificación de condiciones" del contrato modificado de interés.

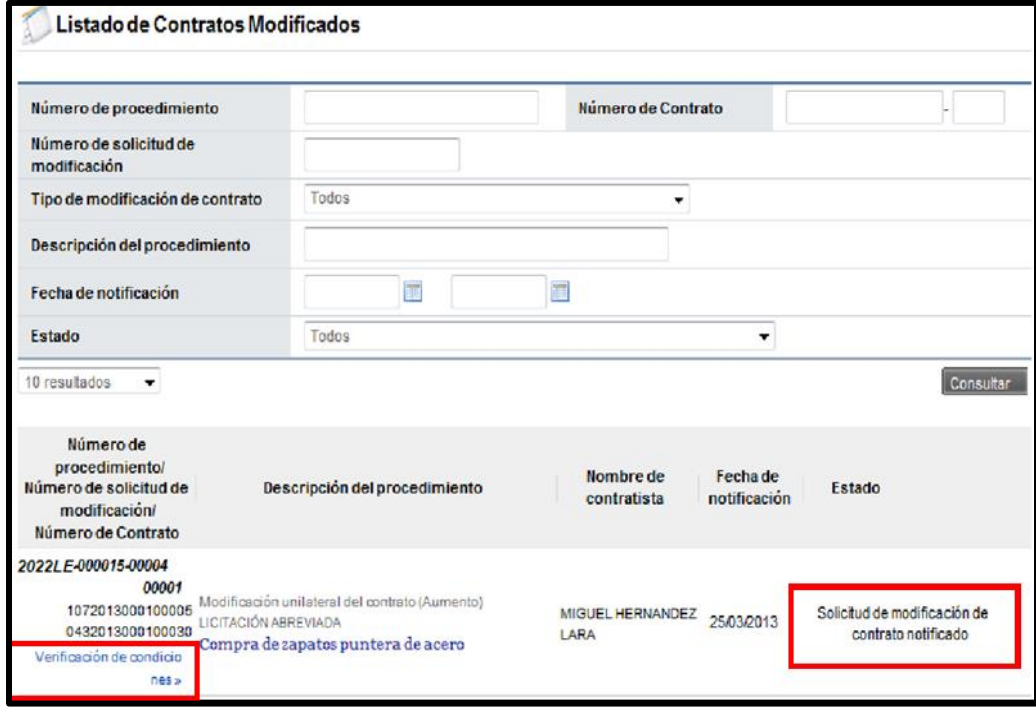

• El sistema despliega la pantalla "Asignación de responsable del contrato y notificación de requisitos al proveedor para elaborar contrato". El proceso de verificación de condiciones del contrato tanto a nivel de la Institución como del contratista se realiza con la funcionalidad actual del módulo de contrato.

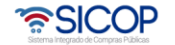

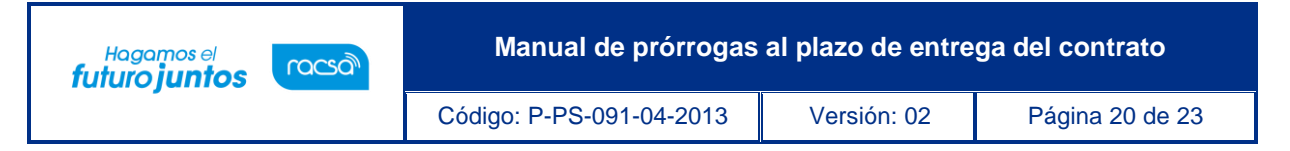

• Después de verificadas las condiciones del contrato, el rol "Contrato 3", para continuar conla confección del contrato ingresa al menú de "Contrato", y selecciona el contrato modificado de interés, que está en estado "Verificación completa".

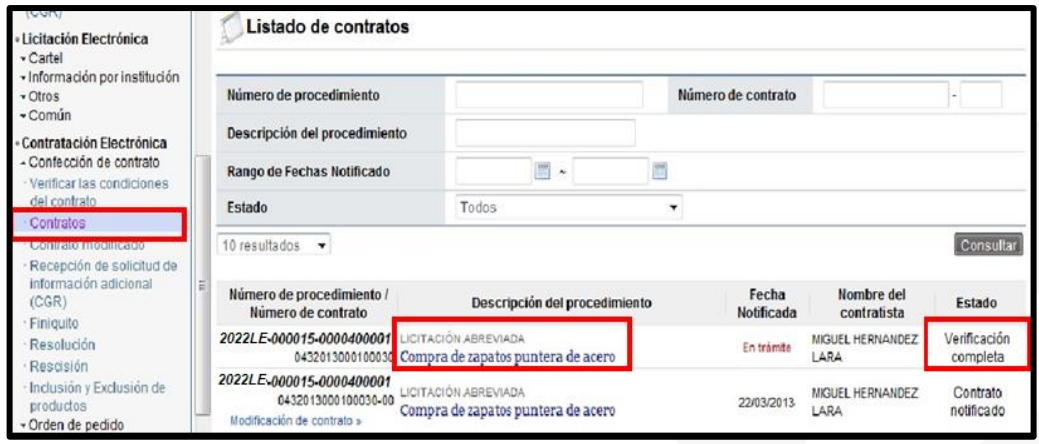

- Se despliega la pantalla "Registro de Contrato Modificado (Prórroga del plazo de entrega), el usuario en este momento puede cambiar al "Encargado del adjudicatario" y/o al "Administrador de contratación", si así lo requiere, y presiona el botón "Guardar". El sistema cambia el estado a "Contrato registrado" y asigna la secuencia respectiva (01) a la modificación del contrato.
- El sistema despliega la pantalla "Contrato Modificado (Prórroga del plazo de entrega)", pudiendo el usuario modificar la información de la sección "Información de usuario". Para continuar presiona el botón "Generar documento electrónico" y "Enviar", para notificar el contrato modificado al contratista. Se realiza el proceso de firma digital, y adicionalmente notifica por correo electrónico al contratista y al rol "Solicitud de contratación 3" informándoles que el contrato modificado ha sido notificado, cambia el estado a "Contrato notificado". Todo con la funcionalidad actual del módulo de contrato.

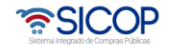

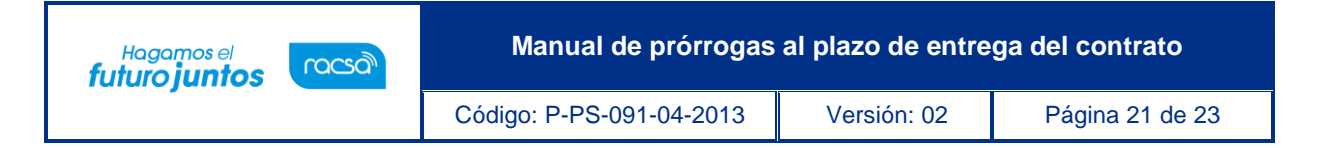

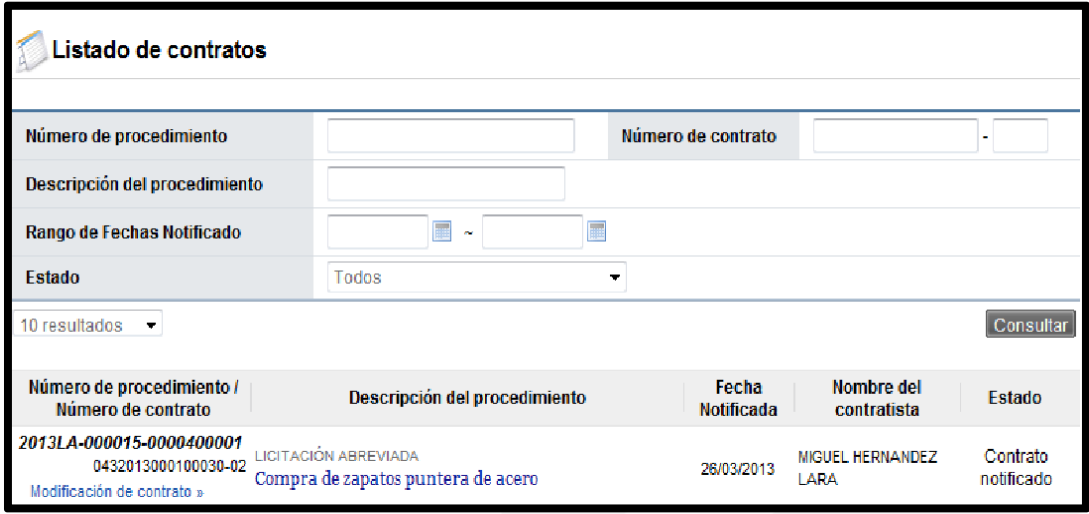

• Con este paso, se finaliza el procedimiento para realizar una aprobación de una prórroga al plazo de entrega de un contrato solicitada por el contratista.

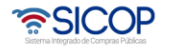

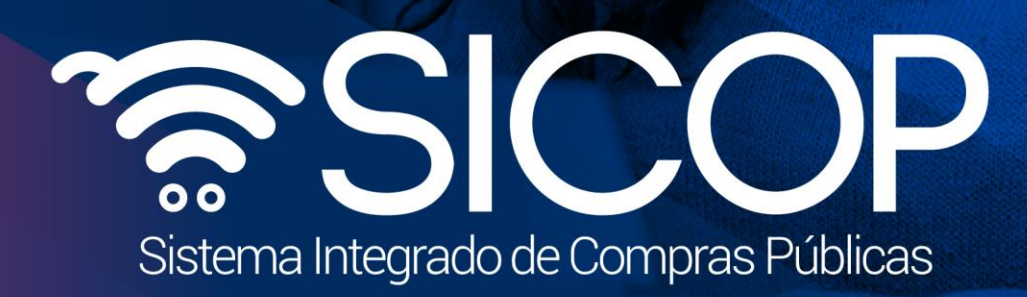

**Manual de prórrogas al plazo de entrega del contrato**

Código: P-PS-091-04-2013 Versión: 02 Página 22 de 23 de 23 de 23 de 23 de 24 de 24 de 23 de 23 de 23 de 23 de

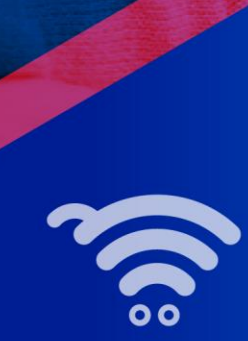

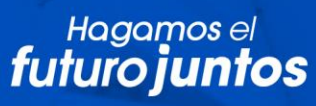

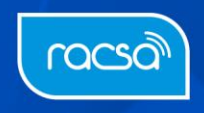